## **CMS auf einen Blick**

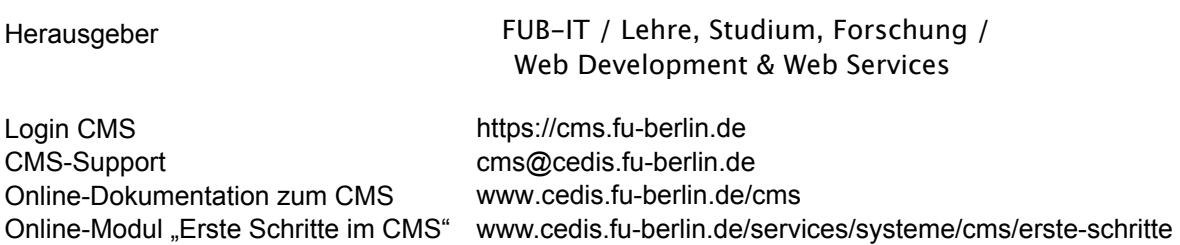

 $\overline{1}$ 

### **Benutzeroberfläche**

 $\mathbf{r}$ 

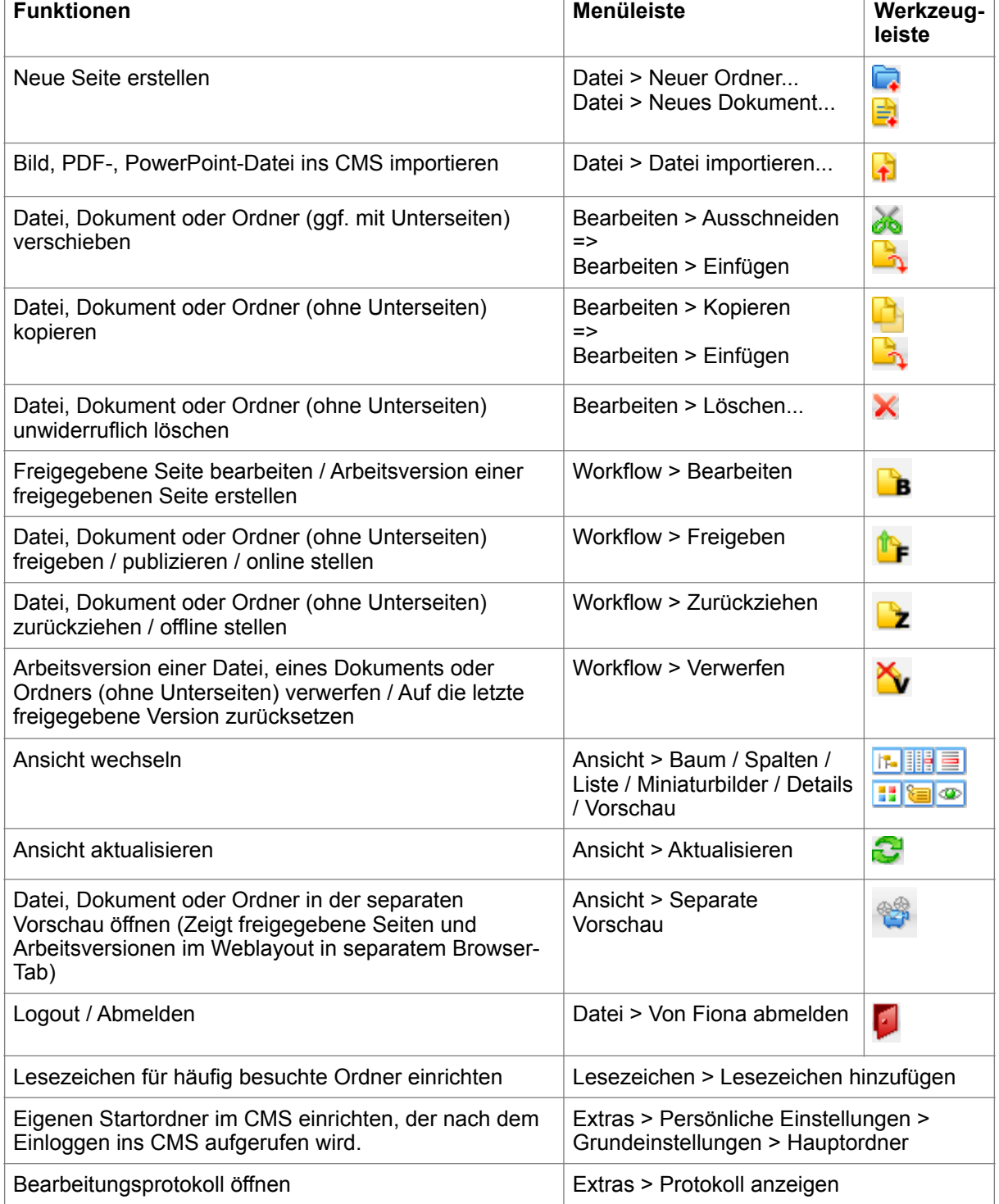

 $\overline{a}$ 

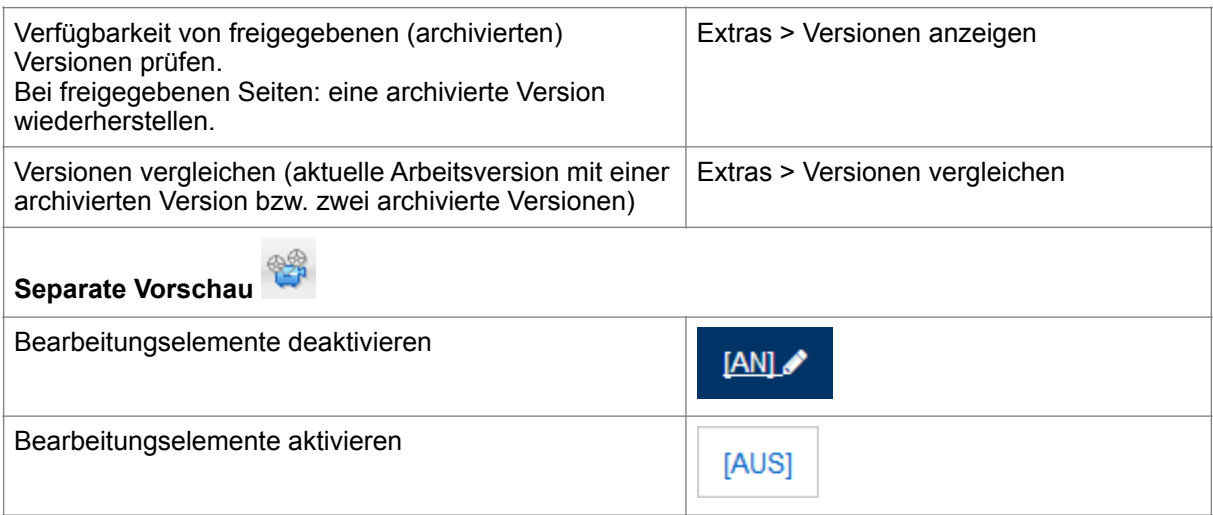

## **Editor TinyMCE**

Text ohne Formatierungen des Originaldokuments einfügen

- <sup>33</sup> "Alles auswählen"
- "Rückgängig", "Wiederholen"
- <sup>3</sup> "Suchen", <sup>1</sup> "Suchen und Ersetzen"

 $\blacktriangleright$  Formatvorlage auswählen (Überschriften, Markierungen und Fließtext) Vorlage

- **B** "Fett",  $I$  "Kursiv",  $\overline{u}$  "Unterstrichen"
- $x^2$  "Hochgestellt",  $x_2$  "Tiefgestellt"
- Formatierungen zurücksetzen
- $\equiv \equiv \equiv$  Absatz "linksbündig", "zentriert", "rechtsbündig"
- $\equiv$  nicht nummerierte Liste,  $\equiv$  nummerierte Liste
- **Einzug vergrößern, Film Einzug verkleinern**
- **I** Schreibrichtung von links nach rechts (Muss nicht eingestellt werden.
- TI Schreibrichtung von rechts nach links z.B. für Arabisch
- $\equiv$  eine Trennlinie einfügen
- $\Omega$  Sonderzeichen hinzufügen
- <sup>\*</sup> "Bild einfügen/verändern"

هِ  $\overset{\text{\tiny def}}{=}$  "Link einfügen/verändern", "Link entfernen", "Anker einfügen/verändern"

**MEI BI**III<sup>P</sup><sup>P</sup><sub>n</sub> 3<sub>g</sub> 3<sup>g</sup>|平手画||田田||囲 Cabelle bearbeiten

**HTML-Quellcode bearbeiten** 

## **Bilder einbinden**

1) Bildmaterial vorbereiten, s. www.fu-berlin.de/presse/mitarbeiter\_service/recht/fotos-texte/

- 2) Bild ins CMS importieren:
- Menüleiste > "Datei" > "Datei importieren..." <sup>. 1</sup>. Vorlage "Bild" bzw. "Banner-Bild" auswählen. 3) Vorlage "Bild": Bildtitel, **Bildquelle/Lizenz** eingeben
- Vorlage "Banner-Bild": Bildtitel und einen Link auf die Webseite eingeben 4) Bild in einem Ordner bzw. Dokument verlinken:
- Feld "Bilder" > "Ziel": CMS-Pfad des Bildes > "Hinzufügen" > "OK"
- 5) Größe und Ausrichtung des Bildes anpassen: Felder "Bildgröße" und "Bildausrichtung"

# **Navigation**

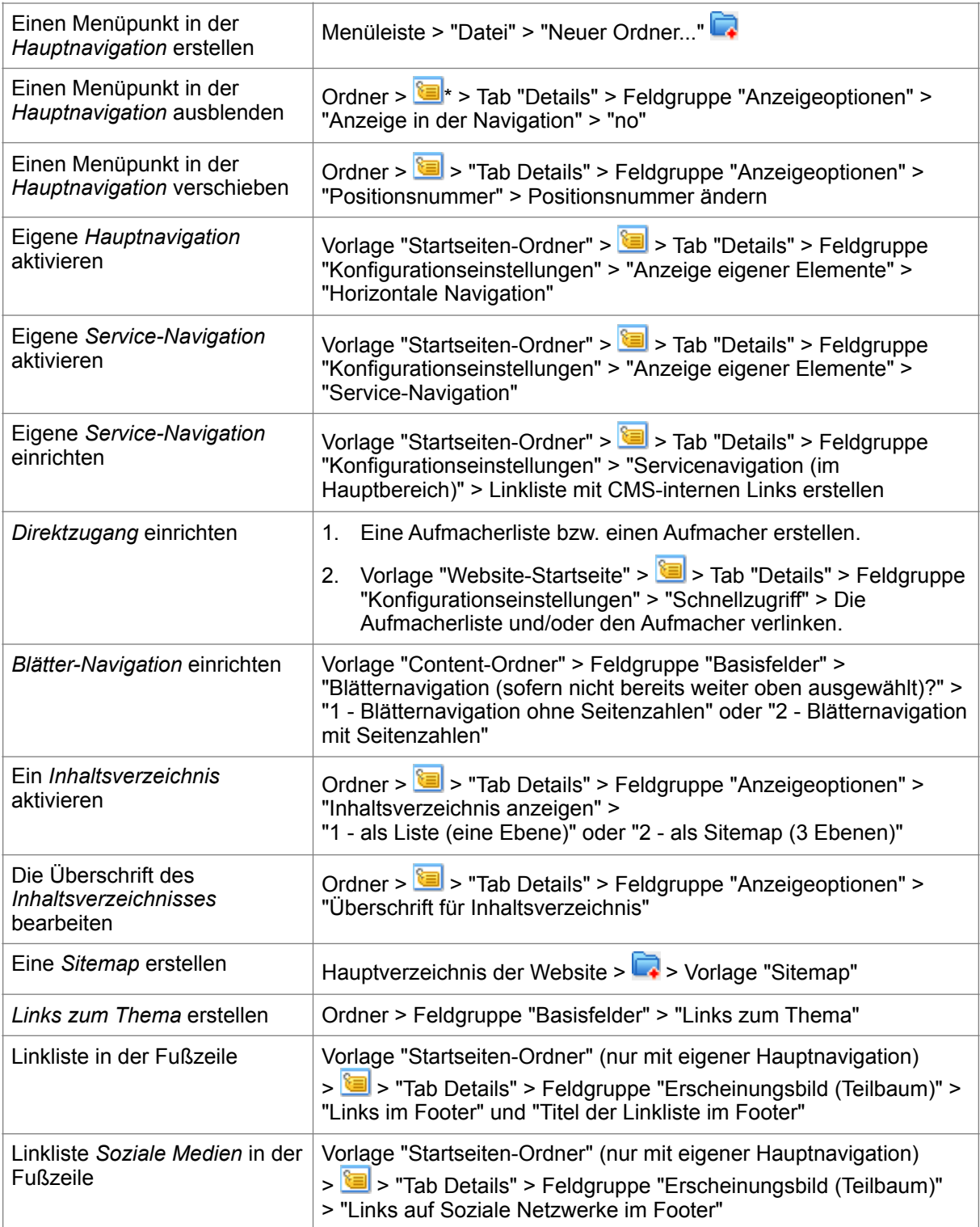

**\*** - Menüleiste > "Ansicht" > "Details"

## **CMS-Vorlagen**

Das Hauptverzeichnis der Website und Einstiegsseiten von Sprachversionen haben die Vorlage **Website-Startordner** bzw. **Website-Startordner (eigenes Design)** und werden vom CMS-Service-Team eingerichtet.

Die Basisvorlage im CMS ist der **Standard-Ordner**. Damit erstellen Sie Textseiten mit textumflossenen Bildern. Diese Vorlage eignet sich für die meisten Seiten.

In welchen Fällen braucht man eine andere Vorlage als der Standard-Ordner:

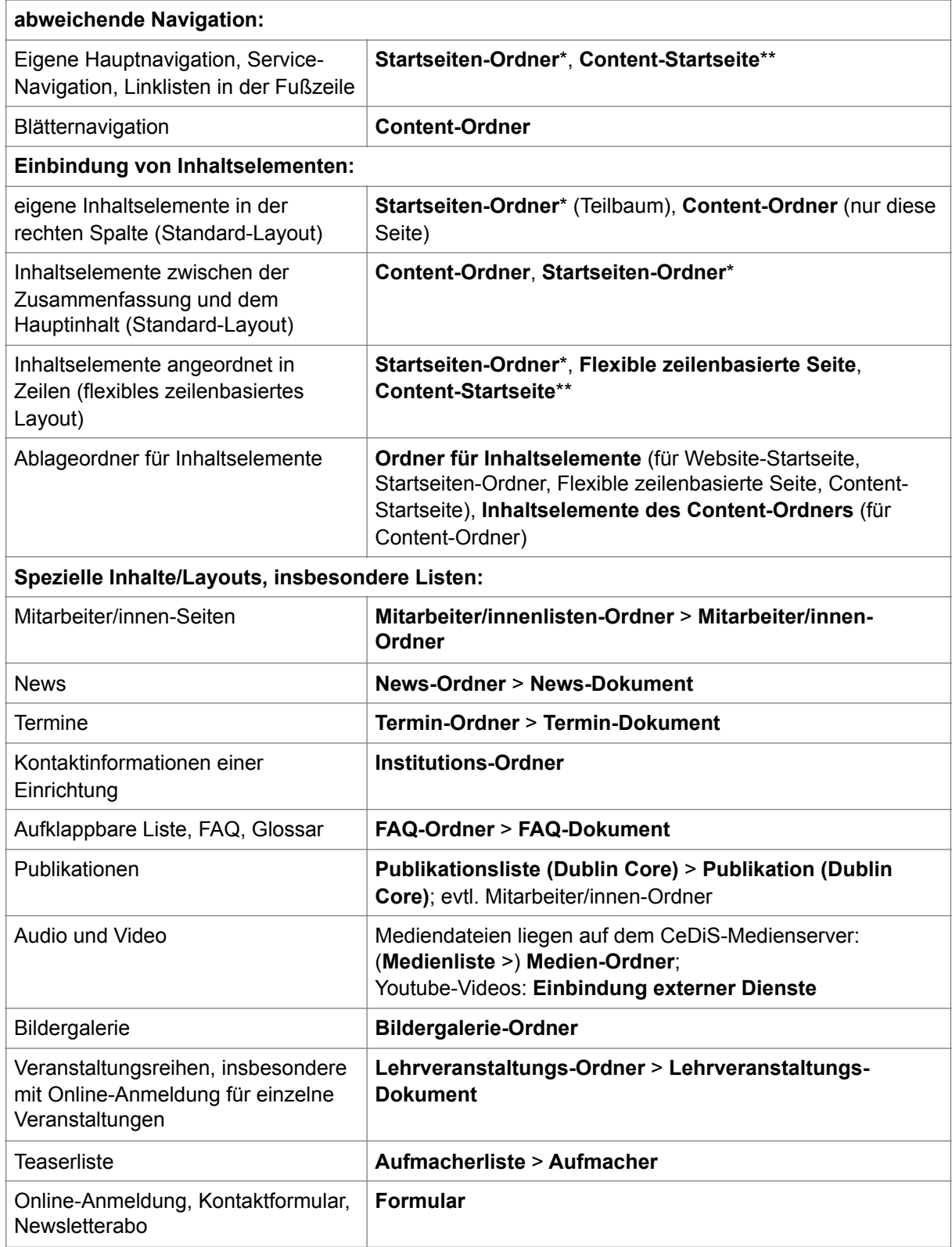

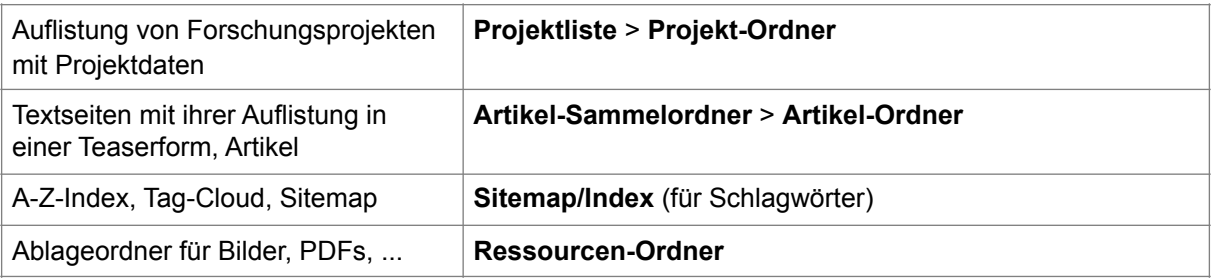

\*wird von Keyuser/inne/n und dem CeDiS-Support eingerichtet \*\*wird vom CMS-Service-Team eingerichtet (z.B. für E-Learning-Projekte)

### **Inhaltselemente**

#### • **Inhaltselemente erstellen**:

#### **Website-Startordner** / **Startseiten-Ordner** / **Flexible zeilenbasierte Seite** > **Ordner für Inhaltselemente** >

Slideshow, Aufmacherliste Karussell, Text-Box, Banner-Bild, Aufmacher-Box, RSS-Box, Vorgestellt-Box, Vorgestellt-Box animiert.

Falls nur als Inhaltselement gebraucht auch: Bildergalerie, Banner-Bild, FAQ-Ordner,

Aufmacherliste, Institutions-Dokument, Medien-Ordner, Standard-Dokument, Einbindung externer Dienste

#### **Website-Startordner** > **…** >

News-Ordner, Termin-Ordner, Sitemap/Index, Mitarbeiter/innen-Ordner, FAQ-Ordner, Aufmacherliste, Einbindung externer Dienste, Medien-Ordner, Bildergalerie, Banner-Bild, Standard-Dokument

#### **• Inhaltselemente im Inhaltsbereich einbinden:**

#### Vorlagen **Website-Startseite, Startseiten-Ordner**:

> Tab "Details" > Feldgruppe "Flexible Startseite (Responsives Design)" > "Inhaltselemente (diese Seite)"

Für zeilenbasiertes Layout in den Feldern "Flexible Startseite: 1. Zeile", "Flexible Startseite: 2. Zeile" usw. die gewünschten Zeilenlayouts auswählen. Für Standardlayout (Hauptinhalt und rechte Spalte) die Felder leer lassen.

#### Vorlage **Flexible zeilenbasierte Seite:**

Feldgruppe "Basisdaten Flexible zeilenbasierte Seite" > "Inhaltselemente (diese Seite)" In den Feldern "Flexible Startseite: 1. Zeile", "Flexible Startseite: 2. Zeile" usw. die gewünschten Zeilenlayouts auswählen

#### **• Inhaltselemente in der rechten Spalte einbinden:**

#### Vorlagen **Website-Startseite, Startseiten-Ordner**:

 $\mathbf{E}$  > Tab "Details" >

Feldgruppe "Konfigurationseinstellungen" > "Anzeige eigener Elemente": "Rechte Seite" und Feldgruppe "Erscheinungsbild (Teilbaum)" > "Boxen der rechten Spalte"